## **Apple SIG Presentation - Secrets about Mac**

## **Menu Bar Tips**

- **Spotlight Features** Use shortcut command, spacebar
	- Use it to find apps, get a definition, enter a word or phrase,
	- To get a calculation, enter something like figure out my monthly cost: "3288/12"
	- To convert measurements, enter something like 25 lbs or "32 ft to meters".
	- To convert cooking measurements example: 3/4x3, 1/3 cup,
	- Convert \$\$ to Euros enter 368Euros
	- Find theaters and showtimes enter "showtimes"
	- Get directions by typing in the location. EX: Desert Botanical Gardens
	- Get weather info
	- Recipes for "Pulled pork"
	- Restaurants Ex. Italian restaurants
	- Go to a website BlueWhiteIllustrated
	- Text message/email from someone EX Tyler
	- Find something on your computer EX AMC Stubs
- **Siri Features**  Use shortcut command, spacebar (hold) (OS SIerra or later)
	- Open apps EX Open messages, open pages
	- Play music Play Elaine Page
	- Weather for NYC
	- Watch Vikings example "Find you tube videos of Vikings"
	- Demo PIP in Safari
	- Get directions to arrowhead mall
	- Make a phone call or text MUST BE ENABLED ON IPHONE FIRST FaceTime in dock
	- Add a calendar appt EX: "Add Pickleball to my calendar on Wednesday at 2"
	- Find a location...directions to the closest Starbucks
	- "Where's my iPhone or watch" plays a sound on the device
	- Remind me to get ready at 10:20
	- Open contact info: Joan Wright contact info
	- Send an email/text "Send a text to John Vivian"
	- System Preferences search EX open "Printer Preferences"
	- Can change voice in System Preferences DEMO 'Open System Preferences" click Siri and show options

## **• APPLE Icon**

• Find Recent Items from anything you've been doing here

### **Dock Tips**

- Customizing the Dock
	- Move/Remove apps DEMO Pull up one of them until "Remove" appears.
		- Move apps around on the dock
		- Add apps DEMO Go to FInder Applications Chess click and drag to dock
		- Change location right click at right line and demo moving it left, right, center
- Finder quick looks DEMO Go to Documents and select one and hit "spacebar"
- Messaging from computer must be enabled on Iphone
	- Use the messages app from your laptop/desktop easier to type and read
	- Forwarding something from a message DEMO Jill's text picture of jewelry
- Launchpad if you like the "IPad" view
	- Shows icons for all of your apps quick look
- Facetime make phone calls IF ENABLED on your iPhone • Can make an audio or FaceTime call (Iphone only)
- SKYPE if you have it
- System Preferences
	- Search bar will show you where to find settings EX Typer in "mouse"
	- Organize in "View"
	- Hold down the dotted box to see all

# Safari

- **Reader View is a way to see content without all of the surrounding distractions** distractions
	- Ex: To to desert museum cactus info
	- Options to change font, color, size etc.
	- DRIVEN BY WEBSITE not always available
- 

ODEN TODAY 9-30 AM

• Can also add to offline reading list - demo on  $\equiv \oplus$  Add page to Reading List

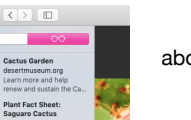

## **General - Misc**

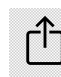

# **The FLY-OUT/Share Box**

- Sharing with others (fly-out box) Appears in many apps, websites etc. to enable you to perform different actions with the content. Some examples that aren't commonly known/understood:
	- Finder highlight a file and hit box and share
	- Safari upper right hand corner
	- Can bookmark, save to reading list, send to others Ex. Amazon shopping
	- Contact cards careful with personal info (lower right corner)
	- Maps send directions to iphone/ipad
	- Photos upper right select a photo and hit box to share
	- Preview share screenshots etc